## 大学英语四、六级考试网上报名操作流程

1、登录校园信息门户(http://my.njxzc.edu.cn/),输入用户名(学号)和密码后进入校园信 息门户,点击右侧"教务信息"入口;

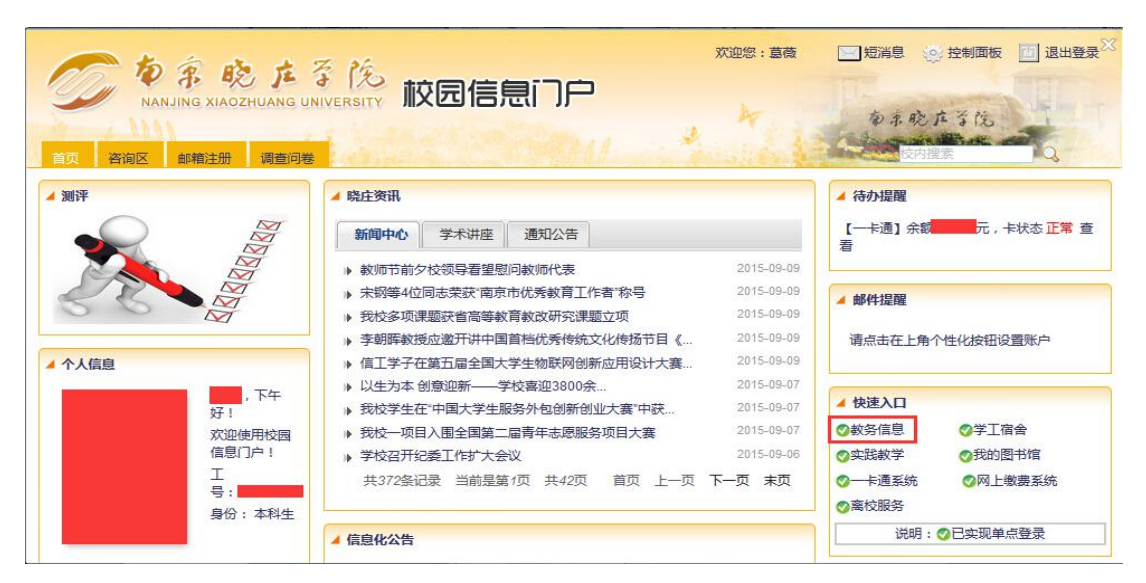

2、进入"个人服务"一"资格考试报名"一选择考试项目"全国大学英语四级考试"或"全 国大学英语六级考试",查询,点击"报名",进入报名操作。

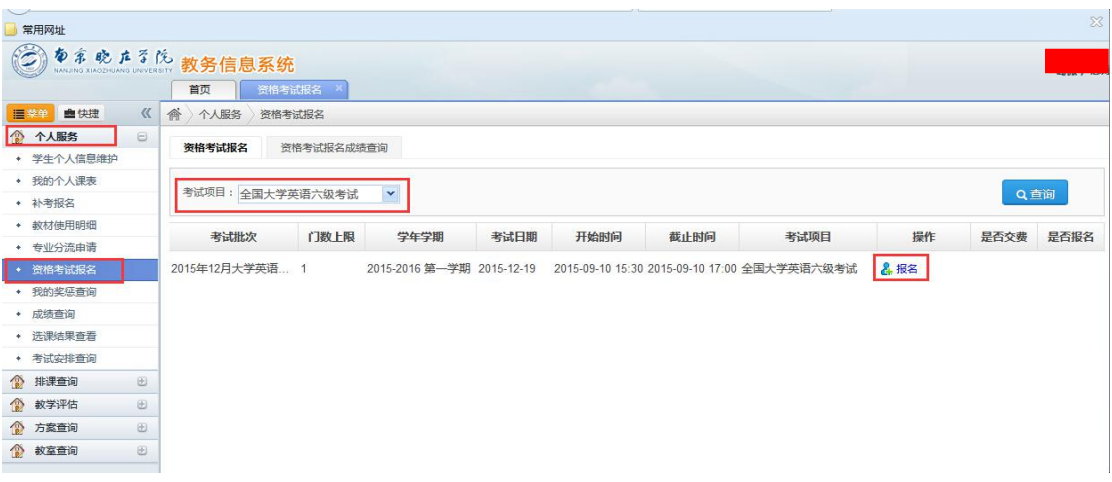

3、确认报名信息、报考等级无误后,点击"保存";

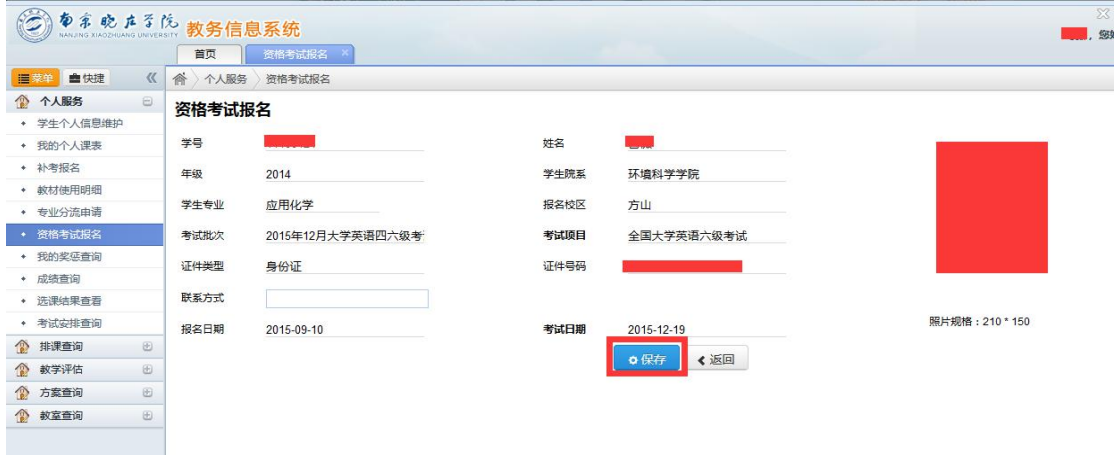

4、自动跳转到一卡通缴费页面后,直接点击"缴费";

提示:跳转到一卡通支付页面时,因为一卡通网站是加密协议,浏览器会有风险提示,允许即可。

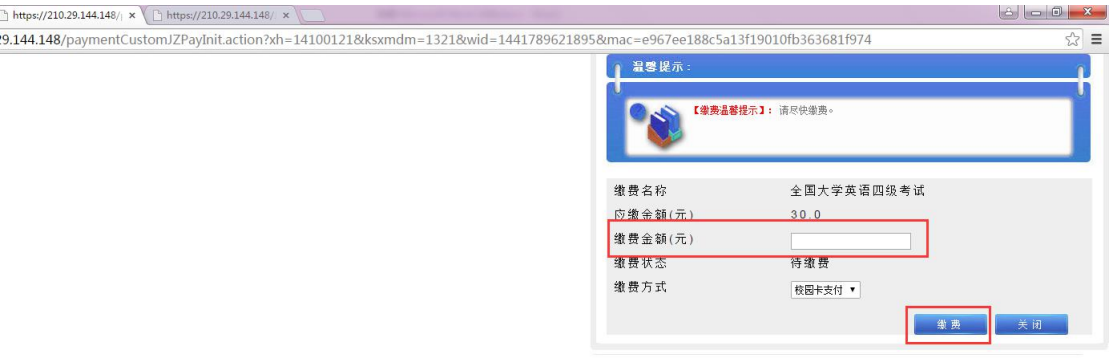

5、提示"缴费成功",点击"关闭"缴费结果显示页面;

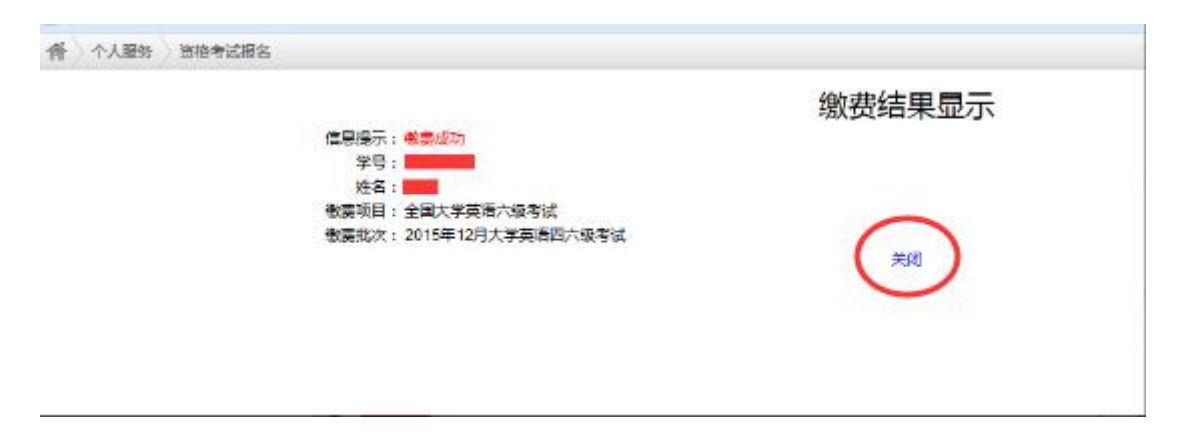

- 6、确认缴费成功,点击"支付完成";
- 提示:可再次打开资格考试报名界面,确认是否显示"已报名"、"已缴费"。

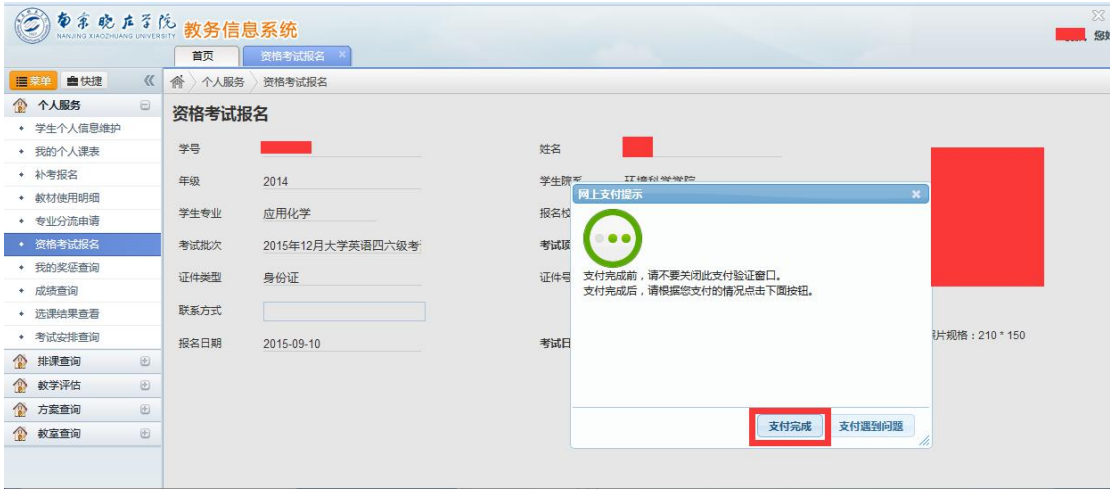